## Keynote Animation Video Directions

You will start out in Keynote, create several slides, put timing on the slides and create a silent movie. That movie will be imported into iMovie and there you will add your voice over.

## Preparation:

You will need to collect your images from the Internet. Your images will represent the Treaty you and your group are telling the story of. For each partner in your group, you will have a scene (background image) and words / images that support your part of the story. Using your 5Ws research notes and your storyboard, you will have your video planned out.

## Procedure:

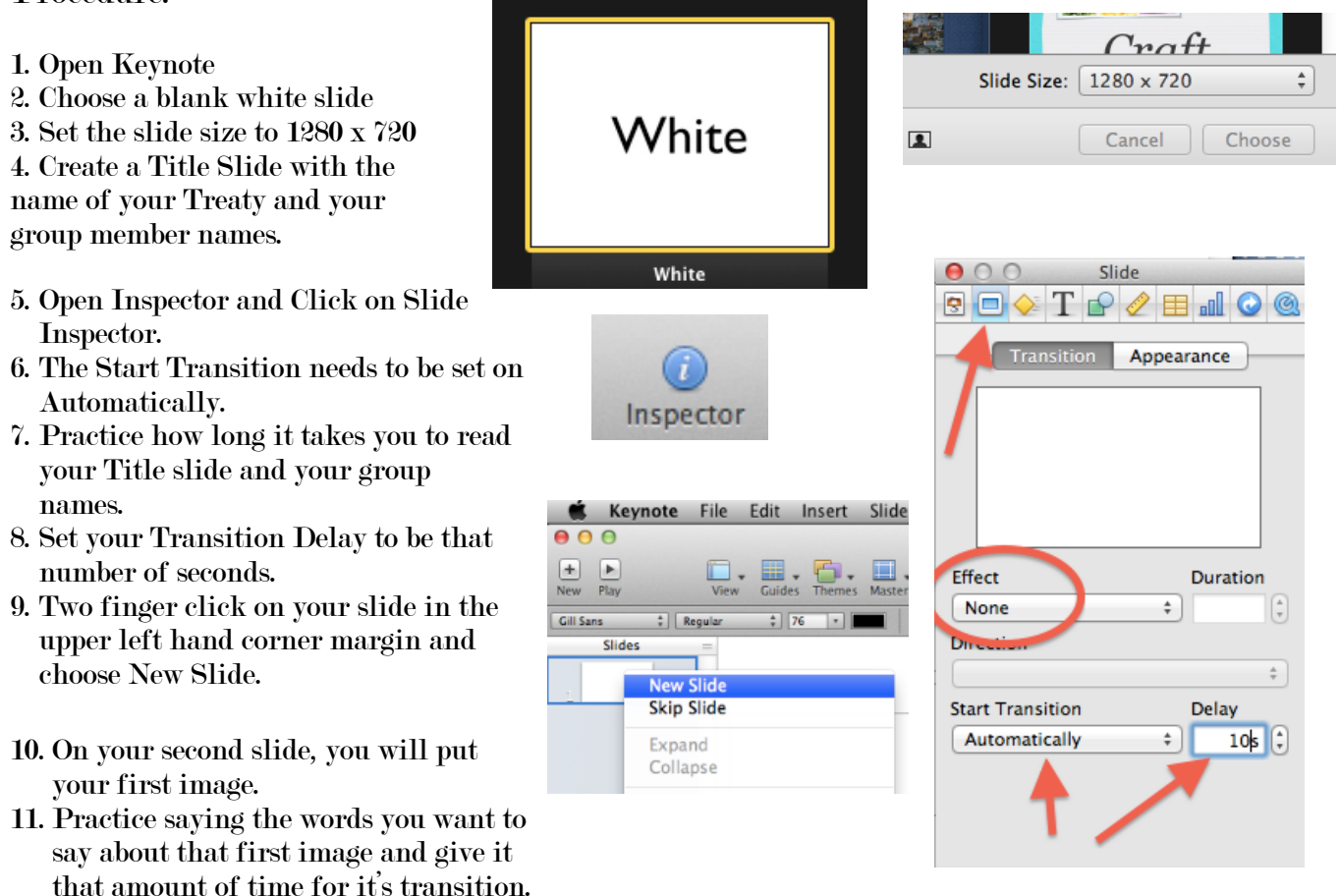

- 12. Time the slide in the same way that you did the title slide in steps 7 & 8.
- 13. Click on Appearance in the same Inspector window and give your slide a color that looks nice with your images.
- 14. Two finder click on your slide and choose Duplicate.
- 15. This will make another slide exactly the same that you can add your next image to.
- 16. Add your image and time the slide transition the same way you did in steps 7 & 8.
- 17. You will repeat this process for every addition or change you wan to make for your movie.
- 18. If you want to make an object have motion you will Duplicate the slide and change the object's position with each duplication.
- 19. The way to change an objects position is in the Metrics (ruler) section of Inspector.
- 20. Simply rotate him back and forth or however you wish, Duplicating the slide each time.

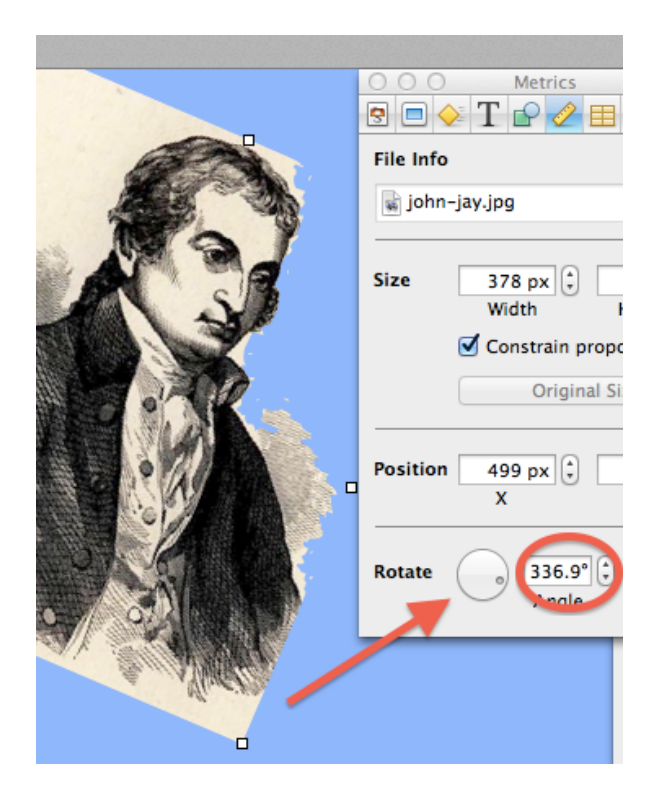

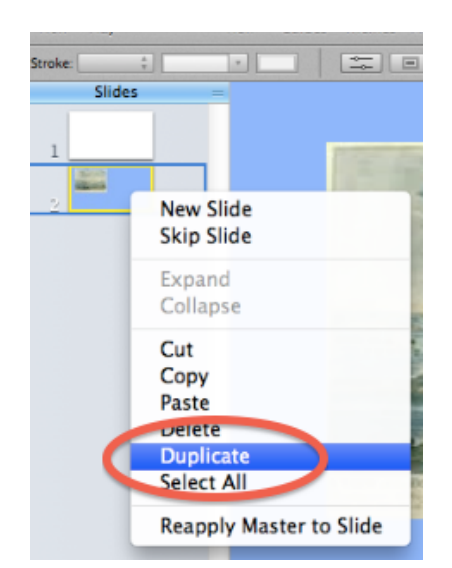

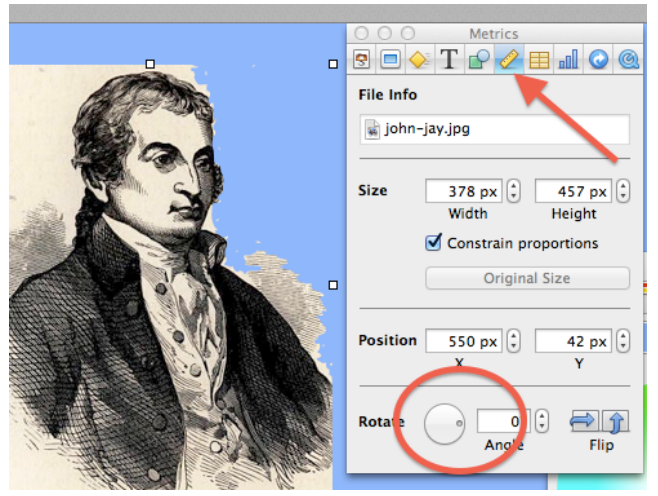

- 21. The way to remove a square background is with the Alpha tool. You simply click and drag on the areas of the back ground you want to have disappear. Try it.
- 22.Repeat All These Steps until you have told your part of the story of your treaty.
- 23. Press the Play button in the upper left hand corner of your Keynote project.
- 24. Read along as it plays to make sure your transitions and timing are correct .

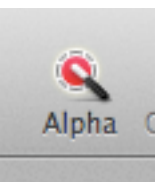

25. Once you are happy with your Keynote presentation and you are able to read it through as it plays by itself with it's transitions you will Record Slideshow. Don't worry about it recording noise in the classroom. That audio will not be kept.

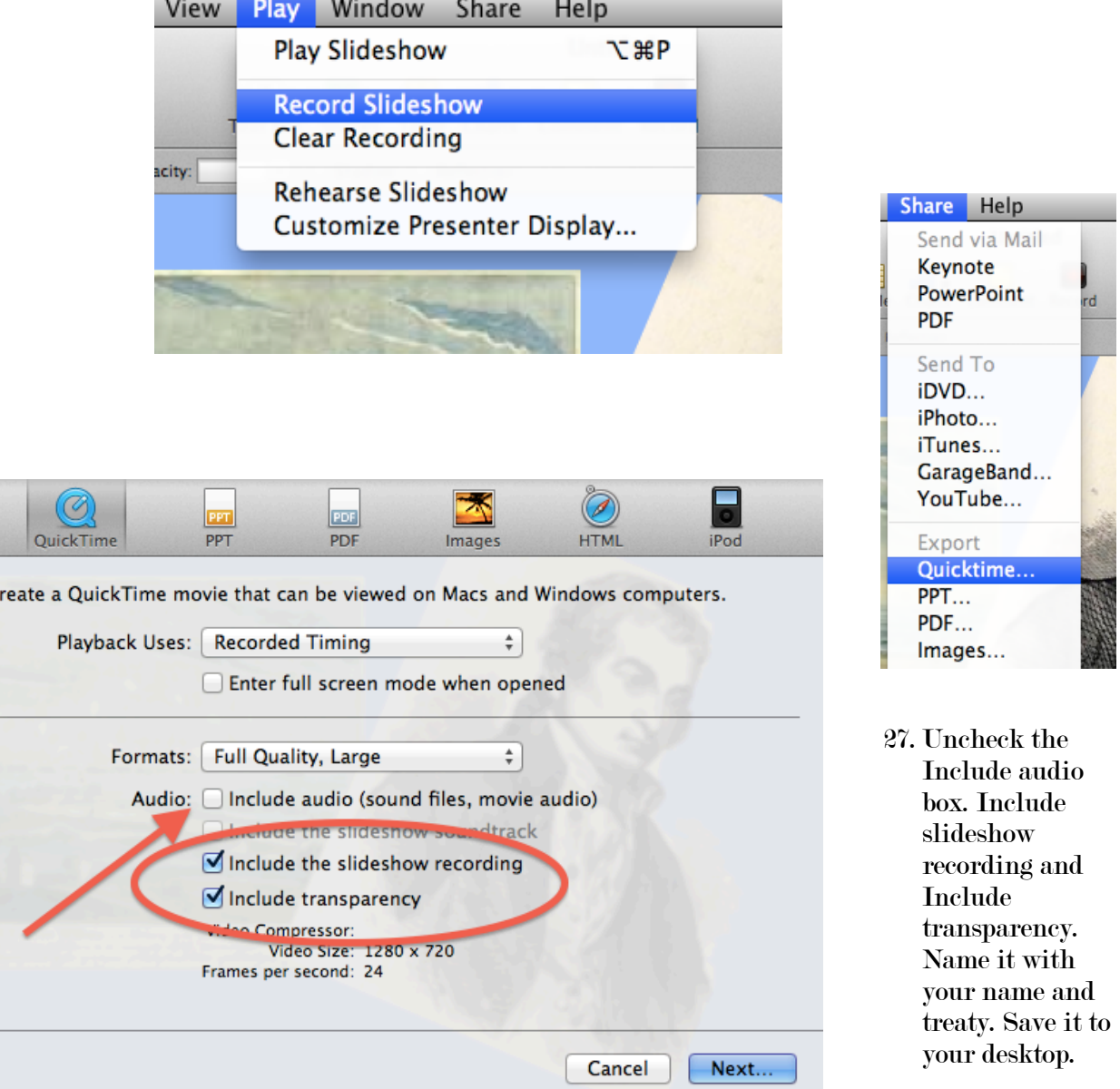

- 26. After recording the Slideshow, you will Share > Export > Quicktime
- 28. You and your partners will get your movies onto one computer by sharing them through your Google drives.
- 29. Once all movies are on one student's machine, you will do voice over in iMovie.

Congratulations! So far so good!

 $\mathsf{C}$